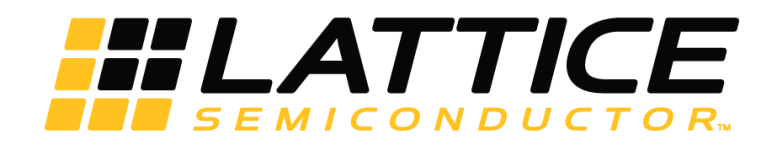

# **SubLVDS to MIPI CSI-2 Image Sensor Interface Bridge Soft IP**

**User Guide**

FPGA-IPUG-02006-1.4

April 2019

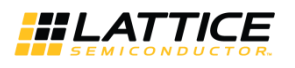

## **Contents**

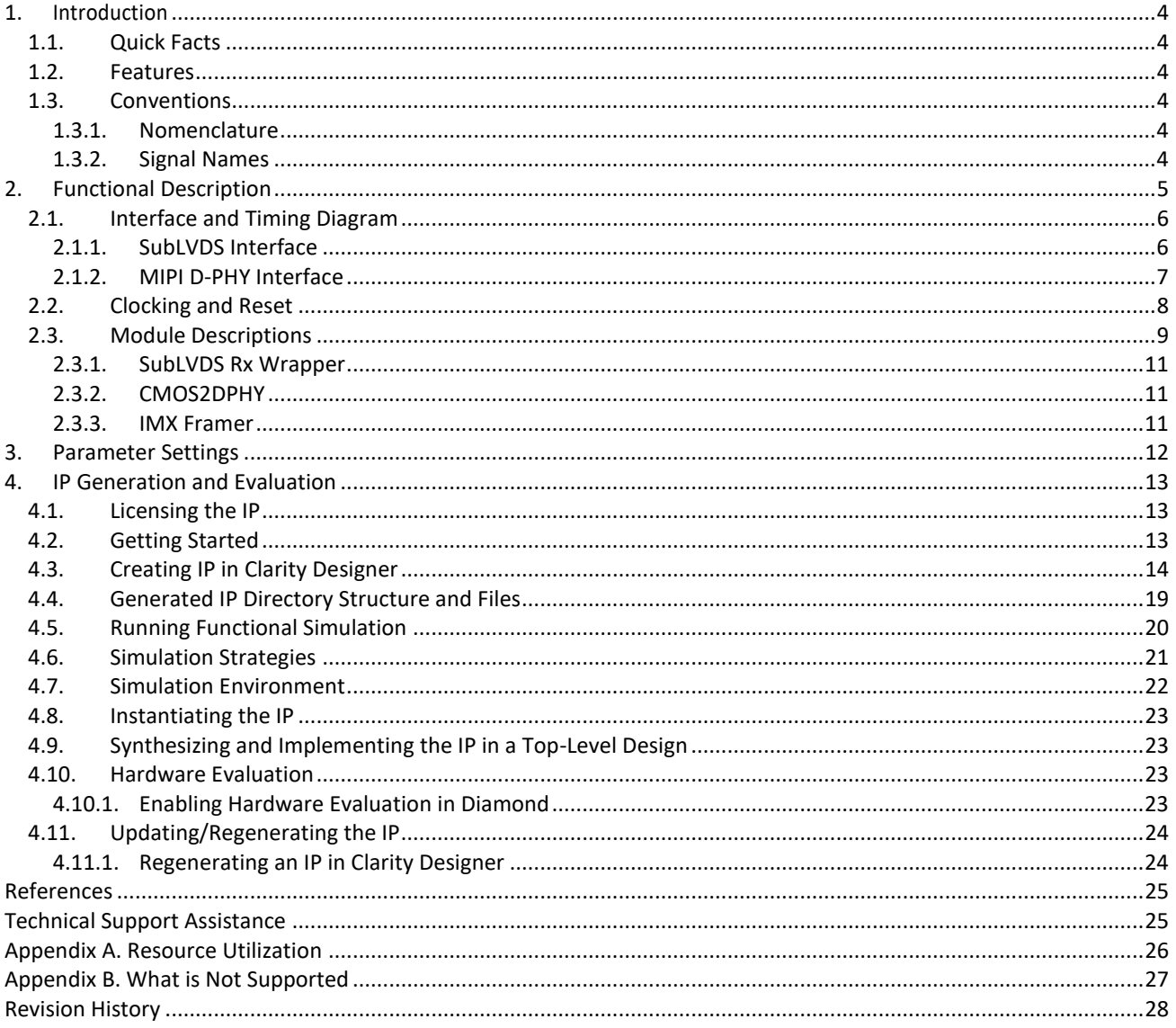

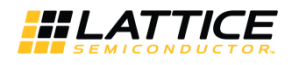

## **Figures**

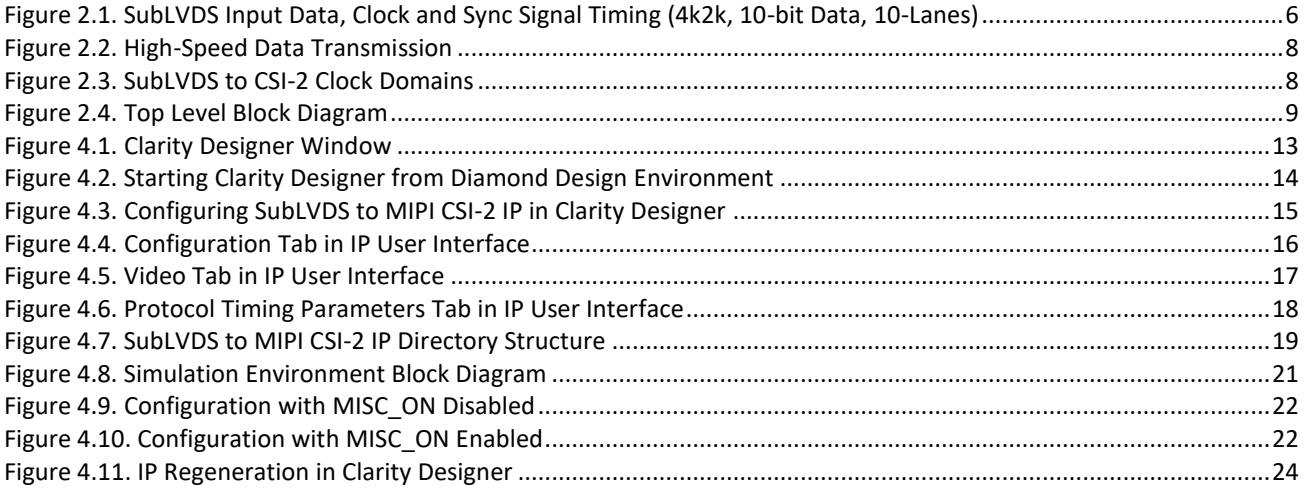

## **Tables**

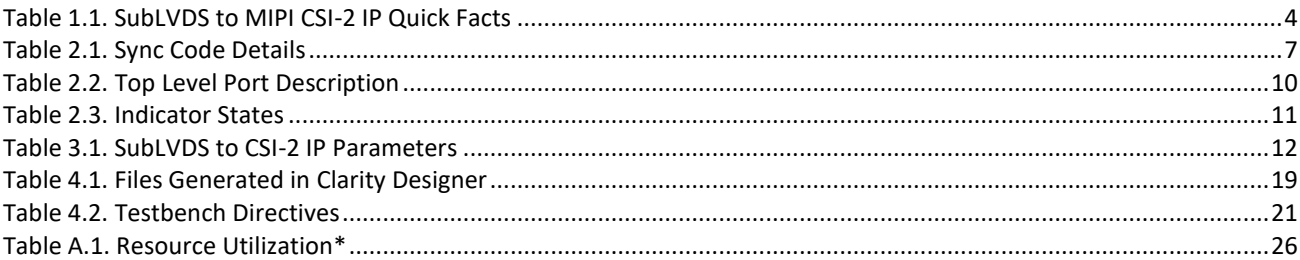

© 2016-2019 Lattice Semiconductor Corp. All Lattice trademarks, registered trademarks, patents, and disclaimers are as listed at www.l**atticesemi.com/legal**.<br>All other brand or product names are trademarks or registered tr

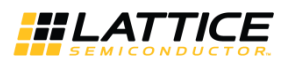

# <span id="page-3-0"></span>**1. Introduction**

Many Image Signal Processors (ISP) or Application Processors (AP) use the Mobile Industry Processor Interface (MIPI®) Camera Serial Interface 2 (CSI-2) standard for image sensor inputs. However, some high resolution CMOS image sensors use a proprietary SubLVDS output format. The Lattice Semiconductor SubLVDS to MIPI CSI-2 Image Sensor Interface Bridge IP for Lattice Semiconductor CrossLink™ solves the interface mismatch between subLVDS output image sensor and an ISP/AP using MIPI CSI-2 interface.

<span id="page-3-1"></span>This user guide is for SubLVDS to MIPI CSI-2 Image Sensor Interface Bridge Soft IP design version 1.x.

## **1.1. Quick Facts**

[Table 1.1](#page-3-6) provides quick facts about the SubLVDS to MIPI CSI-2 Image Sensor Interface Bridge IP for CrossLink devices.

<span id="page-3-6"></span>**Table 1.1. SubLVDS to MIPI CSI-2 IP Quick Facts**

|                             |                                | <b>SubLVDS to MIPI CSI-2 IP Configuration</b>                    |
|-----------------------------|--------------------------------|------------------------------------------------------------------|
|                             |                                | <b>10-Lane Configuration</b>                                     |
| <b>Core Requirements</b>    | <b>FPGA Families Supported</b> | CrossLink                                                        |
| <b>Resource Utilization</b> | <b>Target Device</b>           | LIF-MD6000-6MG81I                                                |
|                             | Data Path Width                | 10-bit (RAW10) or 12-bit (RAW12) input data to D-PHY serial data |
|                             | <b>LUTs</b>                    | 3711                                                             |
|                             | sysMEM™ EBRs                   | 12                                                               |
|                             | Registers                      | 2388                                                             |
| <b>Design Tool Support</b>  | Lattice Implementation         | Lattice Diamond <sup>®</sup> 3.8                                 |
|                             | Synthesis                      | Lattice Synthesis Engine (LSE)                                   |
|                             |                                | Synopsys® Synplify Pro® L-2016.03L or later                      |
|                             | Simulation                     | Aldec <sup>®</sup> Active HDL <sup>™</sup> 10.3 Lattice Edition  |

## <span id="page-3-2"></span>**1.2. Features**

The key features of the SubLVDS to MIPI CSI-2 Image Sensor Interface Bridge IP are:

- Supports four, six, eight or ten data lanes from an image sensor in 10-bit (RAW10) or 12-bit (RAW12) pixel widths
- Generates XVS and XHS for image sensors in slave mode
- <span id="page-3-3"></span>Interfaces to MIPI CSI-2 Receiving Devices with four data lanes up to 6 Gb/s total bandwidth

## **1.3. Conventions**

### <span id="page-3-4"></span>**1.3.1. Nomenclature**

The nomenclature used in this document is based on the Verilog language. This includes radix indications and logical operators.

### <span id="page-3-5"></span>**1.3.2. Signal Names**

Signal names that end with:

- *\_i* are input pins.
- *\_o* are output pins.
- *\_io* are bi-directional pins.
- *\_n\_i* are active low.

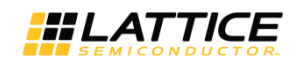

# <span id="page-4-0"></span>**2. Functional Description**

The SubLVDS to MIPI CSI-2 Interface Bridge converts, serialized, source synchronous SubLVDS data from an Image Sensor to MIPI CSI-2. It consists of one SubLVDS differential clock lane and up to 10 SubLVDS differential data lanes. The output from the chip is a MIPI D-PHY interface supporting HS (High Speed) and LP (Low Power) modes during vertical and horizontal blanking.

The SubLVDS data received at the input is deserialized using iDDRx4 (1:8 gearing) or iDDRx8 (1:16 gearing) gearbox. This converts each double data rate lane to a single data rate 8-bit or 16-bit bus for slower operating speeds within the system. The data from each lane is forwarded to a word alignment module which converts the deserialized data to 10-bit pixels.

The output of this module is a large data bus of pixels (pixdata o) with a width dependent on the number of data lanes being used, dvalid\_o, fv\_o and lv\_o signals. The dvalid\_o control signal goes active high on clock cycles that have valid pixel data. The fv\_o goes high at the beginning of an active video frame and low at the end of the frame. Similarly, the lv\_o goes active high or low at the beginning or end of an active video line respectively.

The multi-pixel bus is then routed to the MIPI CSI-2 module. This module contains several modules to perform the pixel to MIPI CSI-2 conversion. The first module is the pixel to byte module. This module's function is to convert pixel data into HS byte packets. The module creates a frame start or frame end MIPI HS short packet when the fv\_o goes high or low respectively. The module additionally creates HS long packets based on the lv o going high and pixel data being seen as valid based on dvalid o. There are two more modules, the packet header and packet footer, which handle appending the MIPI packet header and footer and calculating the appropriate, included checksums.

The Tx global operations controller provides all data control for the MIPI output data. This module allows you to set delay controls for when LP and HS modes start and end on the clock and data lanes as these delays changed based on the speed of data transfer. Delay controls include the number of clocks difference between when the clock lane goes from LP to HS mode and when the data lanes go from LP to HS mode.

All parameters are based on the MIPI byte clock which operates at a ¼ the speed of the MIPI bit clock output. The MIPI D-PHY Tx channels are put into low-power (LP) mode when not sending out packets, and when sending packets, the MIPI D-PHY Tx channels are in high-speed (HS) mode. However, there is a wait time needed between any LP and HS transition (and vice versa) as specified by the MIPI D-PHY Specification. Because of this wait time requirement on the MIPI D-PHY Tx side of the bridge, the 1<sup>st</sup> line of each frame is dropped through the bridge. The wait time (horizontal blanking period) between start of FV (frame valid) and start of LV (line valid), end of LV and end of FV, and end of LV and start of LV can be as long as 200-byte clock cycles or 650 input clock cycles depending on the lane rate.

In addition, the MIPI D-PHY Tx can only handle pixels that consist of a number of bytes that is divisible by 8. In order to support all input resolutions, the received data is cropped to be divisible by 8 bytes and by 5 bytes (CSI-2 protocol for RAW10). The Word Count (WC) you provided must include the EAV (4\*no. of lanes pixels). EAV is the end of sync code. The cropping affects only the EAV if cropped pixels are less than or equal to 4 times the number of lanes pixels. It affects only the ignored region of active pixels if cropped pixels is more than 4 times the number of lanes pixels.

The design includes the IMX framer module. Some image sensors require a method for controlling XVS (vertical) and XHS (horizontal) indication signals. For these image sensors, the SubLVDS-to-CSI-2 Soft IP in the CrossLink FPGA can provide the XVS and XHS controls using the IMX Framer module.

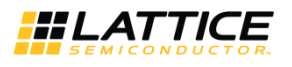

## <span id="page-5-0"></span>**2.1. Interface and Timing Diagram**

### <span id="page-5-1"></span>**2.1.1. SubLVDS Interface**

[Figure 2.1](#page-5-2) shows the sync signal and data output timing during 10-bit length serial received from the image sensor. The horizontal and vertical timing of the data are controlled by the XVS and XHS sync signals. The sync code is added before and after the pixel data. Se[e Table 2.1](#page-6-1) for the sync code details.

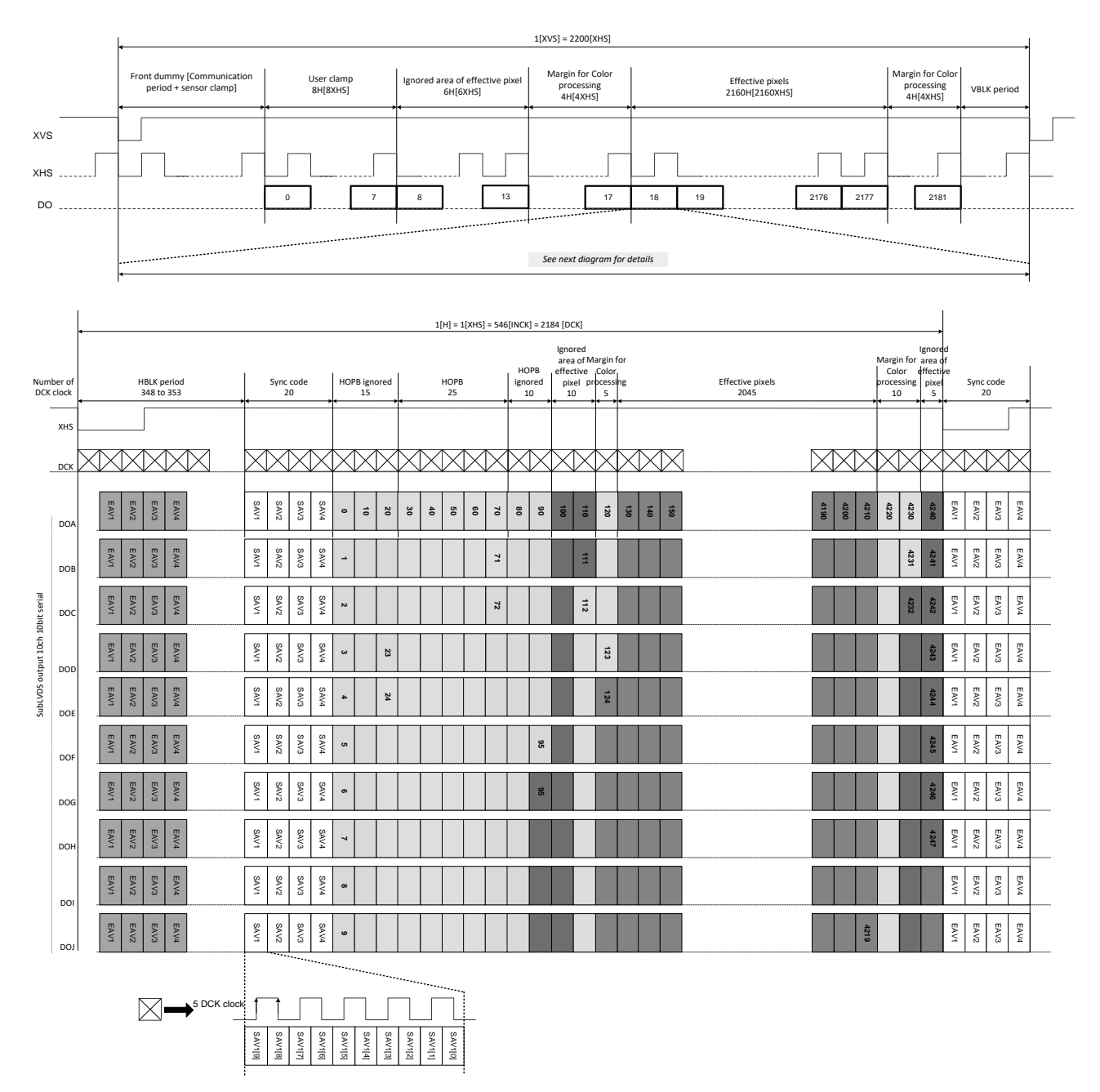

<span id="page-5-2"></span>**Figure 2.1. SubLVDS Input Data, Clock and Sync Signal Timing (4k2k, 10-bit Data, 10-Lanes)**

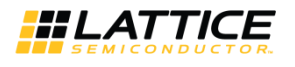

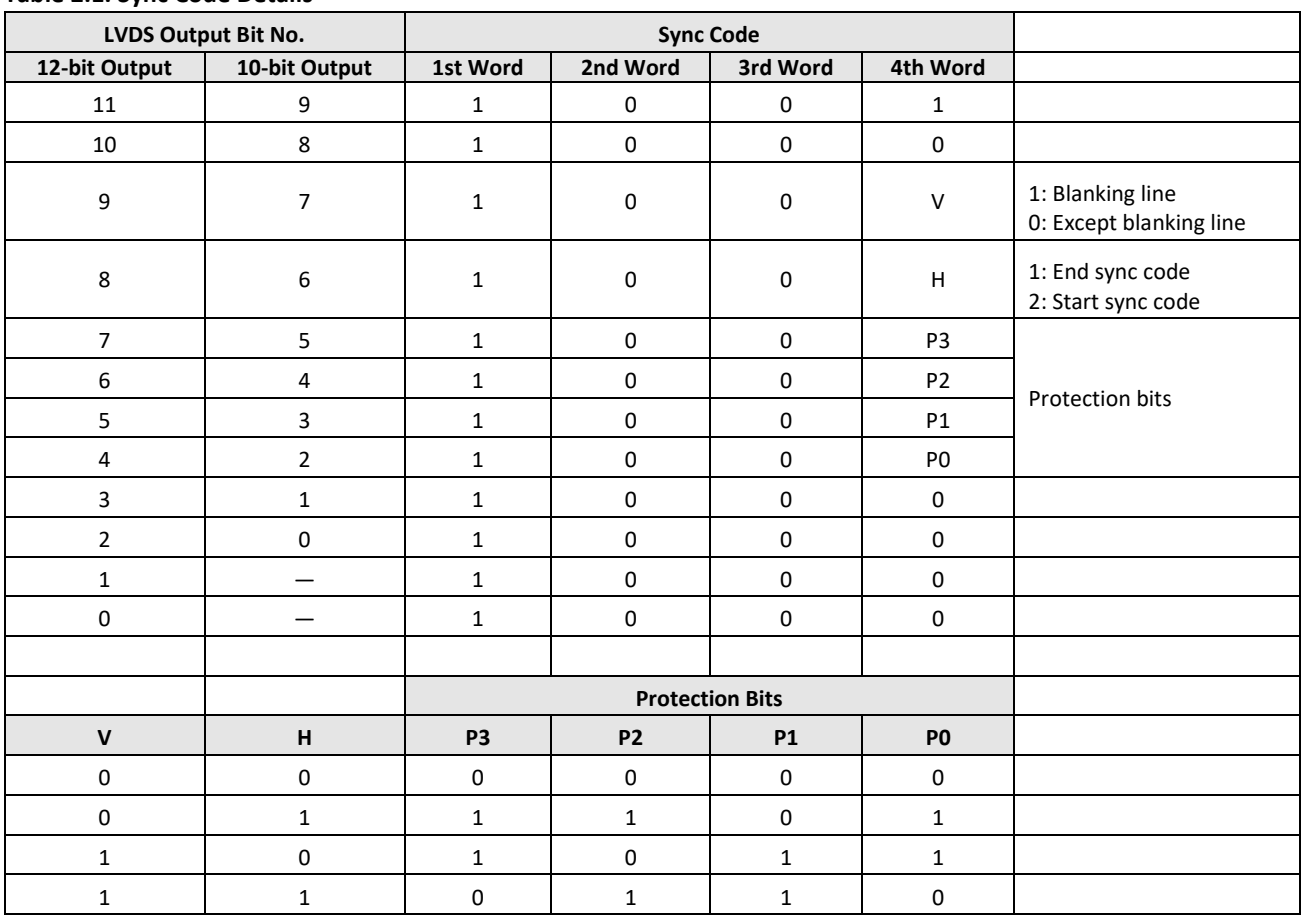

#### <span id="page-6-1"></span>**Table 2.1. Sync Code Details**

### <span id="page-6-0"></span>**2.1.2. MIPI D-PHY Interface**

[Figure 2.2](#page-7-1) shows that prior to the HS mode data transfer all clock and data lanes are in the LP11 state (1.2 V on the P and N channel) as defined in MIPI D-PHY Specification version 1.1.

The clock lane goes to the LP01 state (0 V on the P channel and 1.2 V on the N channel) then the LP00 state (0 V on the P channel and 0 V on the N channel). After that, the clock lane goes into HS mode with SLVS200 signaling (Vcm=200 mV, Vdiff=±100 mV) and holds an HS0 state (differential 0 state of P channel=100 mV and N channel=300 mV when termination of the receiver is turned on). Then the clock starts shortly after.

When the HS clock is running, the data lanes follow a similar procedure going from LP11 to LP01, LP00, and HS0 states. Then the HS-SYNC sequence is driven on the line followed by the packet header and data payload. At the end of the transfer the data lanes first go back into LP mode by going to LP00 then LP11 states. The clock lane follows shortly after.

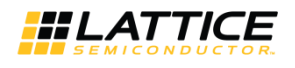

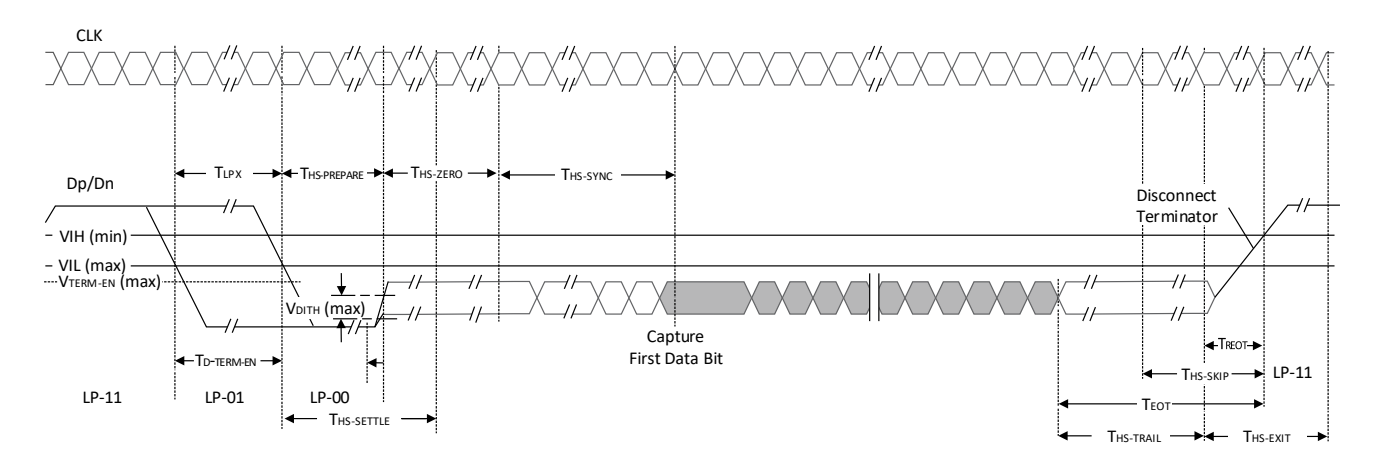

**Figure 2.2. High-Speed Data Transmission**

## <span id="page-7-1"></span><span id="page-7-0"></span>**2.2. Clocking and Reset**

The Rx clock input is from an external source that is an image sensor and should be connected to a dedicated SubLVDS edge clock pin. The D-PHY PLL reference clock is from the SubLVDS Rx (pixclk\_i) and it generates a byte clock for the cmos\_2\_dphy modules. Clock source of the IMX framer is also external and typically the same clock source of the image sensor.

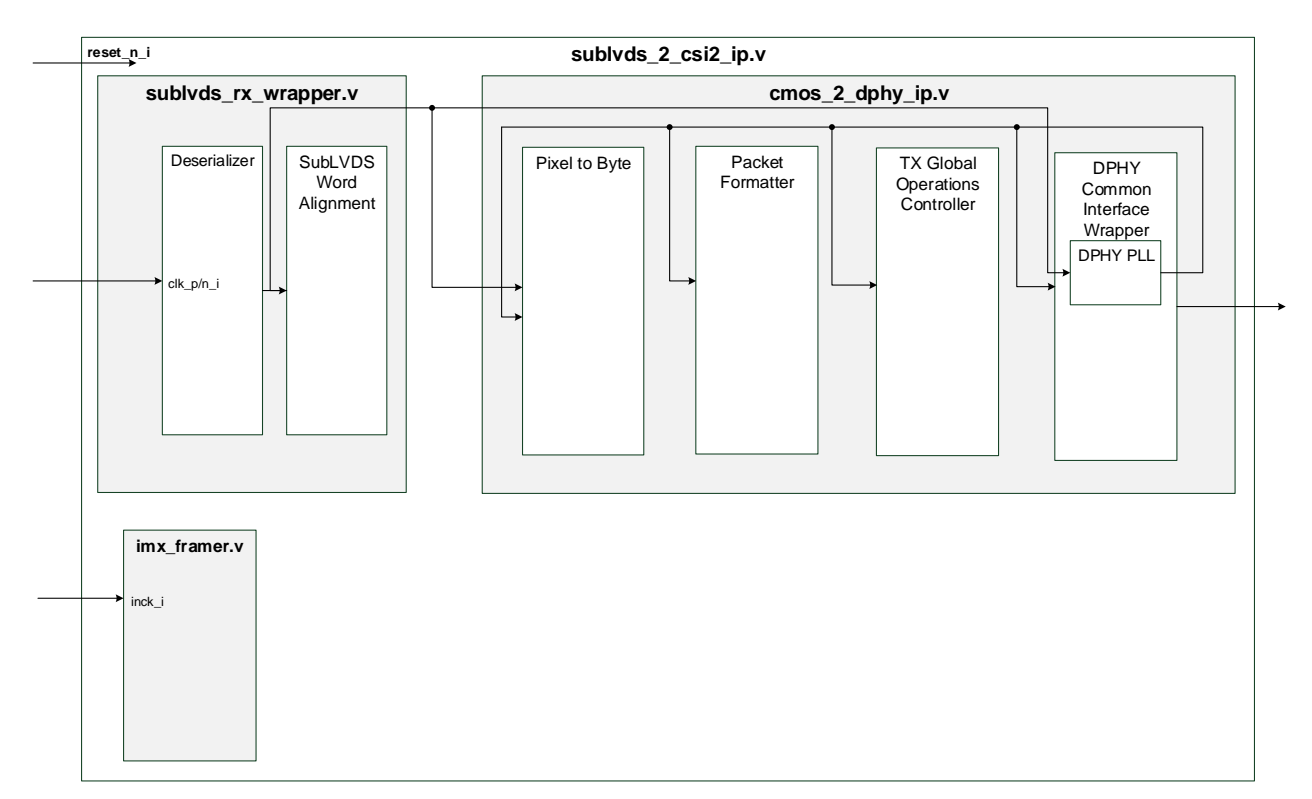

<span id="page-7-2"></span>**Figure 2.3. SubLVDS to CSI-2 Clock Domains**

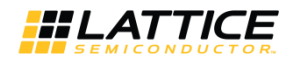

Active low reset is used in the system and it is connected to reset ports of all modules. Resets for each clock domain are synced to their respective clock domains.

The initialization sequence for this soft IP is the following:

- 1. Assert reset signal for 500 ns.
- 2. The design waits for Hard D-PHY to lock (pll\_lock\_o).
- 3. Wait for tinit\_done\_o to assert. The design drives the D-PHY to a Stop State (LP-11) for a period longer than tINIT. The Hard D-PHY can force the lane module into transmit mode and generate stop state.
- <span id="page-8-0"></span>4. High-speed data transmission follows.

### **2.3. Module Descriptions**

The top level design (*sublvds\_2\_csi2\_ip\_wrapper.v*) instantiates the soft IP module (*sublvds\_2\_csi2\_ip.v*). The *sublvds\_2\_csi2\_ip.v* consists of three main modules:

- *sublvds rx wrapper.v* It is composed of a deserializer and word alignment module.
- *cmos\_2\_dphy\_ip.v* It consists of the Pixel to byte, Packet Footer, Packet Header, Tx Global Operations Controller and D-PHY Common Interface Wrapper.
- *imx* framer.v It provides control mechanism (XVS and XHS) for the rate at which line and frame is read out. This is used for image sensors that operate in slave mode.

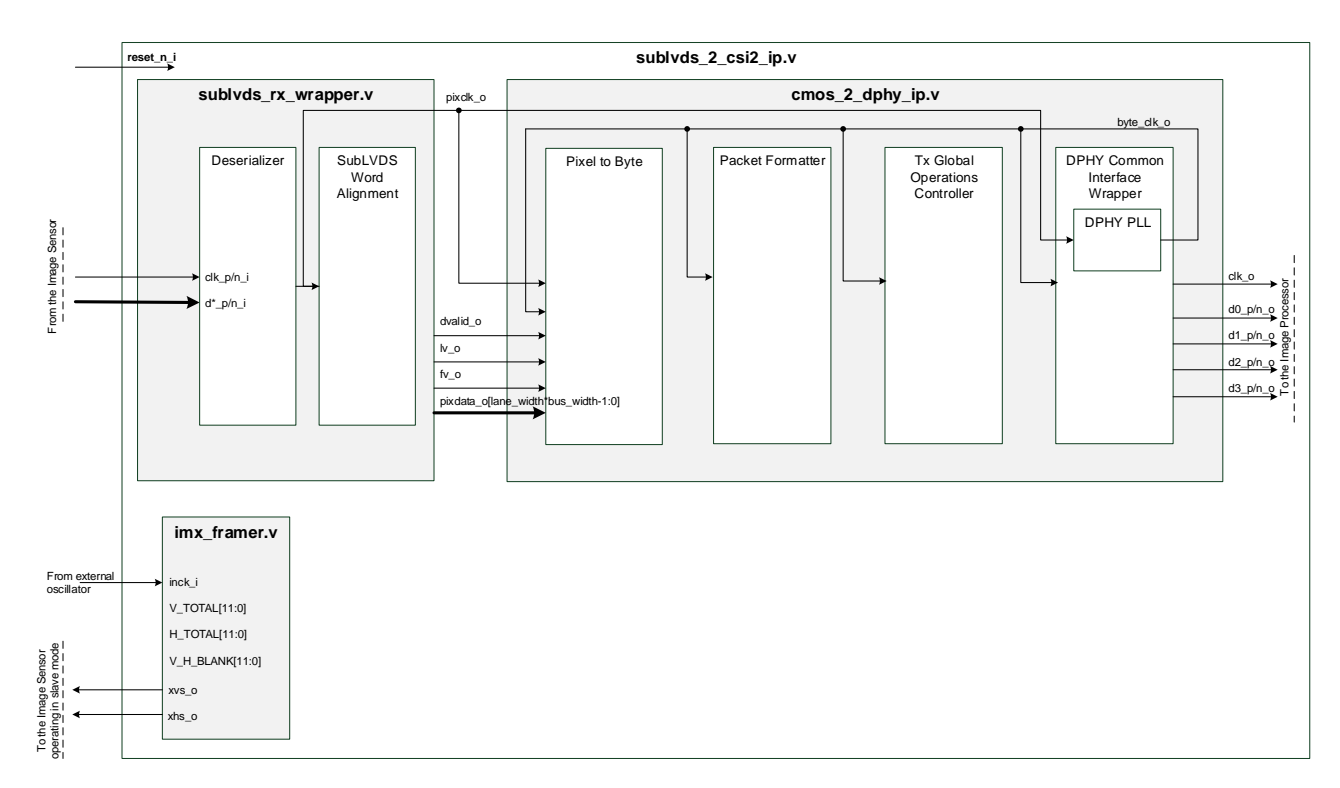

#### **Figure 2.4. Top Level Block Diagram**

<span id="page-8-1"></span><sup>© 2016-2019</sup> Lattice Semiconductor Corp. All Lattice trademarks, registered trademarks, patents, and disclaimers are as listed a[t www.latticesemi.com/legal.](http://www.latticesemi.com/legal)  All other brand or product names are trademarks or registered trademarks of their respective holders. The specifications and information herein are subject to change without notice.

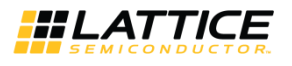

#### [Table 2.2](#page-9-0) lists the I/O ports of the SubLVDS to CSI-2 block.

#### <span id="page-9-0"></span>**Table 2.2. Top Level Port Description**

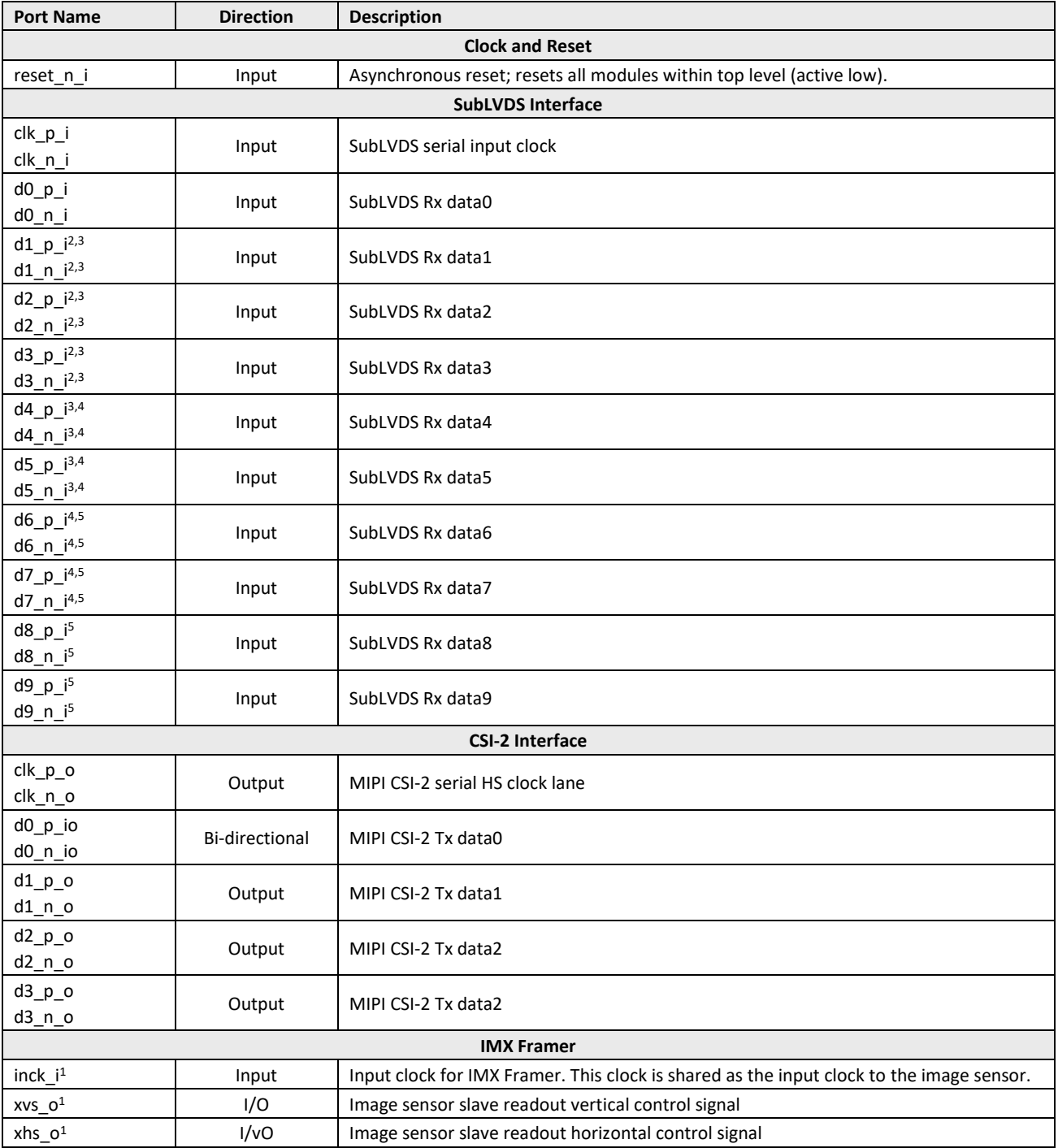

#### **Notes**:

1. Used only when mode = slave; when mode = master, xvs\_o and xhs\_o are driven to high-impedance

2. Used only when LANE\_WIDTH = 4

3. Used only when LANE\_WIDTH = 6

4. Used only when LANE\_WIDTH = 8

5. Used only when LANE\_WIDTH = 10

© 2016-2019 Lattice Semiconductor Corp. All Lattice trademarks, registered trademarks, patents, and disclaimers are as listed at www.l**atticesemi.com/legal**.<br>All other brand or product names are trademarks or registered tr

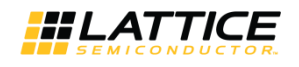

### <span id="page-10-0"></span>**2.3.1. SubLVDS Rx Wrapper**

The sublvds rx wrapper module is composed of a deserializer and a word alignment module.

The deserializer converts each double data rate lane to a single data rate 8-bit or 16-bit bus at slower operating speeds within system.

The word alignment module receives the 8-bit (1:8 gearing) or 16-bit (1:16 gearing) deserialized data and converts it to 10-bit or 12-bit pixel data according to the set configuration of data type (RAW10 or RAW12). The output of the module is a multi-pixel bus, a dvalid\_o, fv\_o and lv\_o control signal. The dvalid\_o control signal goes active high on clock cycles that have valid pixel data. There is also a parser inside that looks at the recognition codes from the beginning (SAV) and the end (EAV) of each data packet if they are part of an active video line or not. The fv\_o goes high at the beginning of an active video frame and low at the end of the frame. Similarly, the lv\_o goes active high or low at the beginning or end of an active video line respectively.

#### <span id="page-10-3"></span>**Table 2.3. Indicator States**

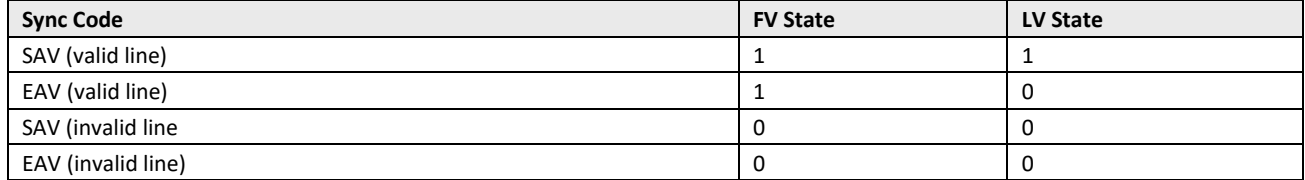

### <span id="page-10-1"></span>**2.3.2. CMOS2DPHY**

The cmos 2 dphy ip is a soft IP block that is reused in the SubLVDS-to-CSI-2 IP. This module accepts the large multiplepixel bus from the SubLVDS Rx and serializes it into HS data packets following the MIPI CSI-2 Specification. It consists of the Pixel2byte, Packet Footer, Packet Header, Tx Global Operations Controller and D-PHY Common Interface Wrapper.

The Pixel2byte block converts the pixel data to MIPI byte data based on the number of bits per pixel, the data type and the number of MIPI D-PHY lanes that are to be used. This module should also be able to handle cases of sending in multiple pixels per clock cycle for cases where the pixel clock is too fast for the fabric.

The packet footer block generates the CRC16 checksum based on the byte data coming in and an enable. The packet header block generates and appends the packet header and footer to the data payload.

The Tx global operations controller controls HS request path and timing using parameters. Currently LP-request, escape mode and turnaround path are not supported. This block should follow the requirement from MIPI D-PHY Specification version 1.2 section 6 – Operating Modes for Control and High-Speed Data Transmission.

The D-PHY Common Interface (DCI) wrapper is used as the wrapper of the MIPI D-PHY IP. This is used to serialize the incoming byte data and transmits to D-PHY receiver. The DCI is used to make a connection between the PHY hard IP and higher protocol layers. Based on the Tx global operation state, it determines how to enable HS or LS mode for data transfer.

#### <span id="page-10-2"></span>**2.3.3. IMX Framer**

The imx\_framer module is for image sensors that operate in Slave mode. Image sensors that use this mode must have their XHS and XVS driven by another component. In such case, the SubLVDS-to-CSI-2 IP drives the signals in a similar manner to frame valid and line valid indicators. It provides a control mechanism for the rate at which each line and frame is read out. Timing of these two signals is defined in the Image Sensor datasheet. Timing of the XHS and XVS is shown in [Figure 2.1.](#page-5-2)

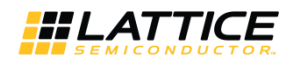

# <span id="page-11-0"></span>**3. Parameter Settings**

[Table 3.1](#page-11-1) shows the user parameters used to generate the SubLVDS to MIPI CSI-2 IP.

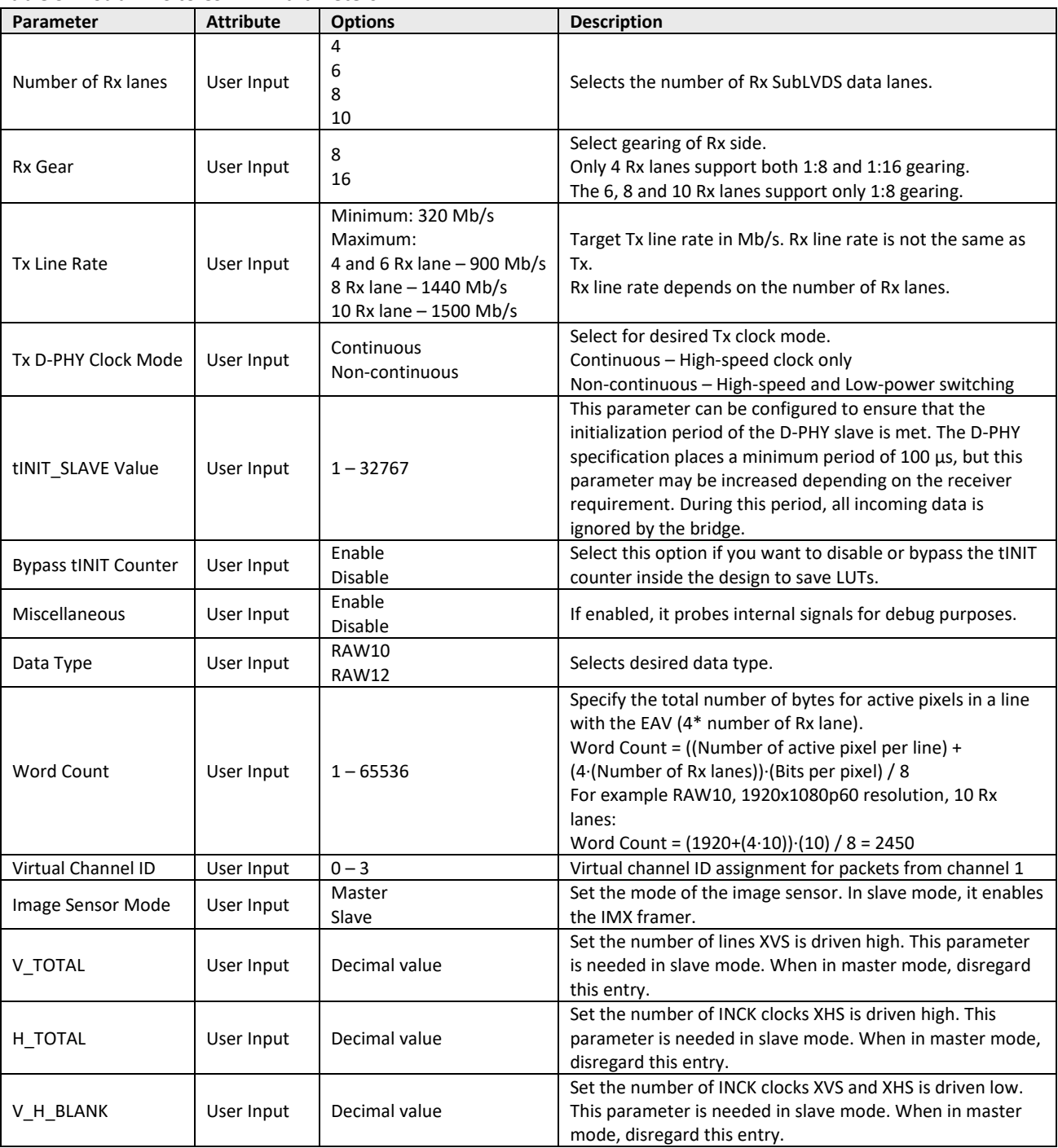

#### <span id="page-11-1"></span>**Table 3.1. SubLVDS to CSI-2 IP Parameters**

© 2016-2019 Lattice Semiconductor Corp. All Lattice trademarks, registered trademarks, patents, and disclaimers are as listed at www.l**atticesemi.com/legal**.<br>All other brand or product names are trademarks or registered tr

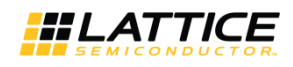

# <span id="page-12-0"></span>**4. IP Generation and Evaluation**

This section provides information on how to generate the Lattice SubLVDS to CSI-2 IP code using the Diamond Clarity Designer, and how to run simulation, synthesis and hardware evaluation.

## <span id="page-12-1"></span>**4.1. Licensing the IP**

An IP-specific license is required to enable full, unrestricted use of the SubLVDS to CSI-2 IP in a complete, top level design. The SubLVDS to CSI-2 IP is available free of charge.

Request your license by going to the link<http://www.latticesemi.com/en/Support/Licensing> and request the free Lattice Diamond license. In this form, select the desired CrossLink IP for your design.

You may download or generate the SubLVDS to CSI-2 IP and fully evaluate the through functional simulation and implementation (synthesis, map, place and route) without the IP license. The SubLVDS to CSI-2 IP also supports Lattice's IP hardware evaluation capability, which makes it possible to create versions of the IP that operate in hardware for a limited time (approximately four hours) without requiring an IP license. See the [Hardware Evaluation](#page-22-2) section for further details.

HOWEVER, THE IP LICENSE IS REQUIRED TO ENABLE TIMING SIMULATION, TO OPEN THE DESIGN IN DIAMOND EPIC TOOL, OR TO GENERATE BITSTREAMS THAT DO NOT INCLUDE THE HARDWARE EVALUATION TIMEOUT LIMITATION.

## <span id="page-12-2"></span>**4.2. Getting Started**

The SubLVDS to MIPI CSI-2 Image Sensor Interface Bridge is available for download from the Lattice IP Server using the Clarity Designer. The IP files are automatically installed using ispUPDATE technology in any customer-specified directory. After the IP has been installed, the IP is available in the Clarity Designer user interface as shown i[n Figure 4.1.](#page-12-3)

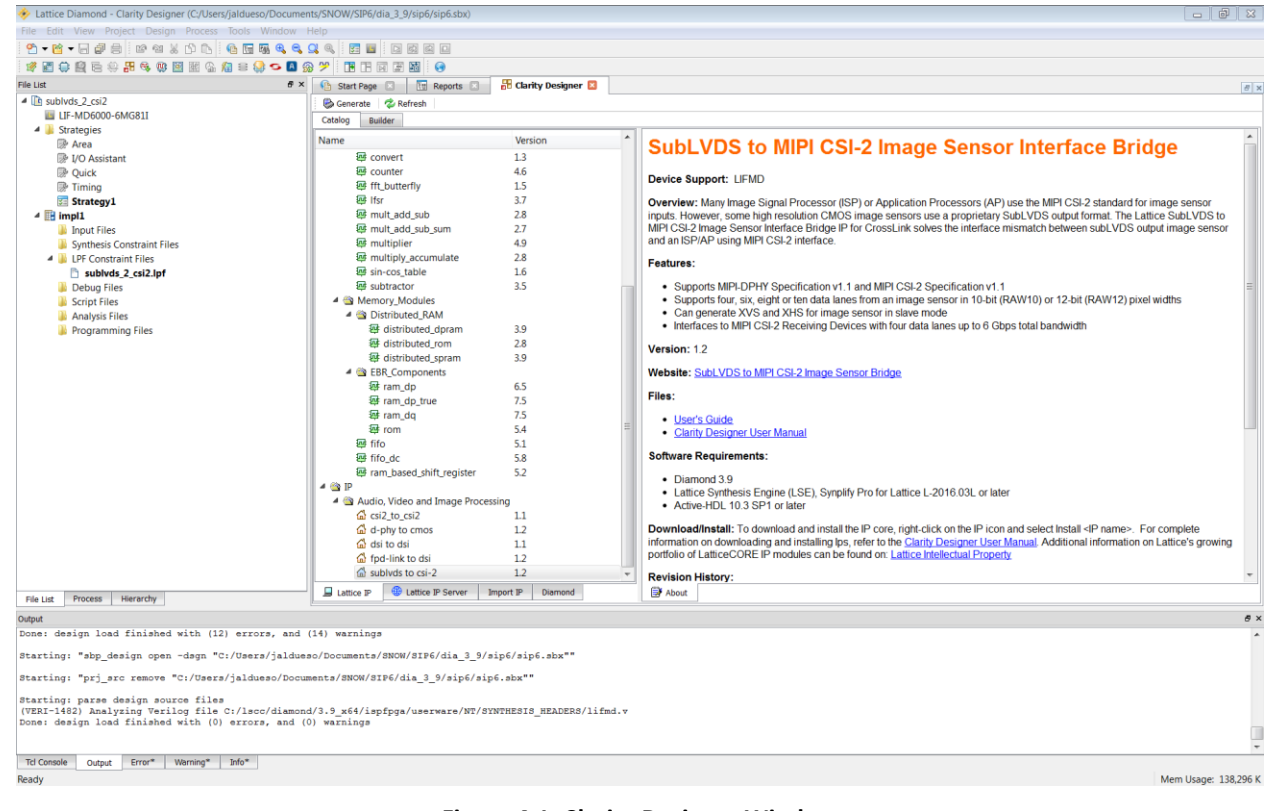

<span id="page-12-3"></span>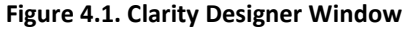

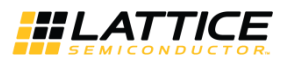

## <span id="page-13-0"></span>**4.3. Creating IP in Clarity Designer**

The Clarity Designer tool is used to customize modules and IPs and place them into the device's architecture. Besides configuration and generation of modules and IPs, Clarity Designer can also create a top module template in which all generated modules and IPs are instantiated.

The following describes the procedure for generating SubLVDS to MIPI CSI-2 IP in Clarity Designer.

Clarity Designer can be started from the Diamond design environment.

To start Clarity Designer:

- 1. Create a new empty Diamond project for LIFMD family devices.
- 2. From the Diamond main window, choose **Tools** > **Clarity Designer**, or click in Diamond toolbox. The Clarity Designer project dialog box is displayed.
- 3. Select and or fill out the following items as shown i[n Figure 4.2.](#page-13-1)
- **Create new Clarity design** Choose to create a new Clarity Design project directory in which the SubLVDS to CSI-2 IP is generated.
- **Design Location** Clarity Design project directory path.
- **Design Name** Clarity Design project name.
- **HDL Output** Hardware Description Language Output Format (Verilog).

The Clarity Designer project dialog box also allows you to open an existing Clarity Designer project by selecting the following:

- **Open Clarity design** Open an existing Clarity Design project.
- **Design File** Name of existing Clarity Design project file with .sbx extension.
- 4. Click the **Create** button. A new Clarity Designer project is created.

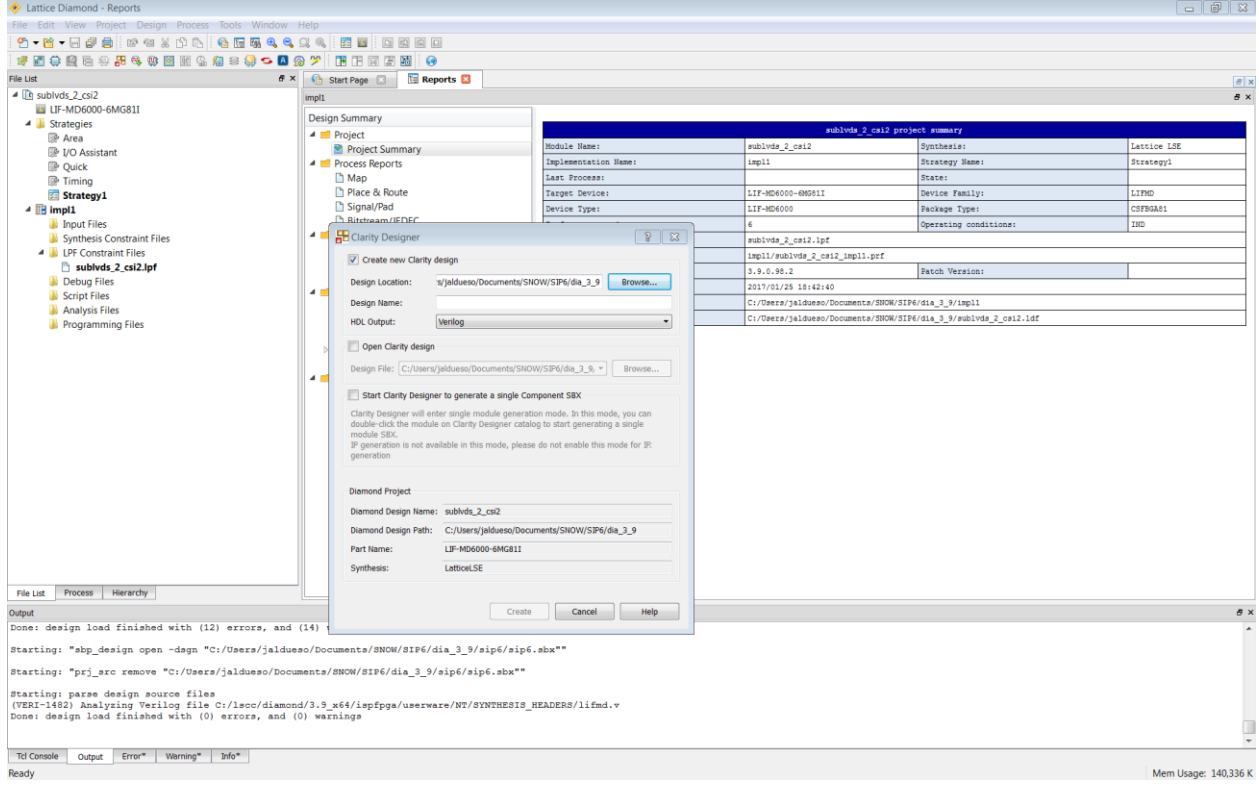

<span id="page-13-1"></span>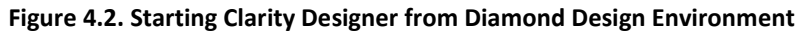

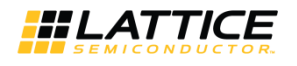

To configure the SubLVDS to MIPI CSI-2 IP in Clarity Designer:

1. Double-click **SubLVDS to MIPI CSI-2** in the IP list of the System/Planner view. The **sublvds\_to\_csi2** dialog box is displayed as shown in [Figure 4.3.](#page-14-0)

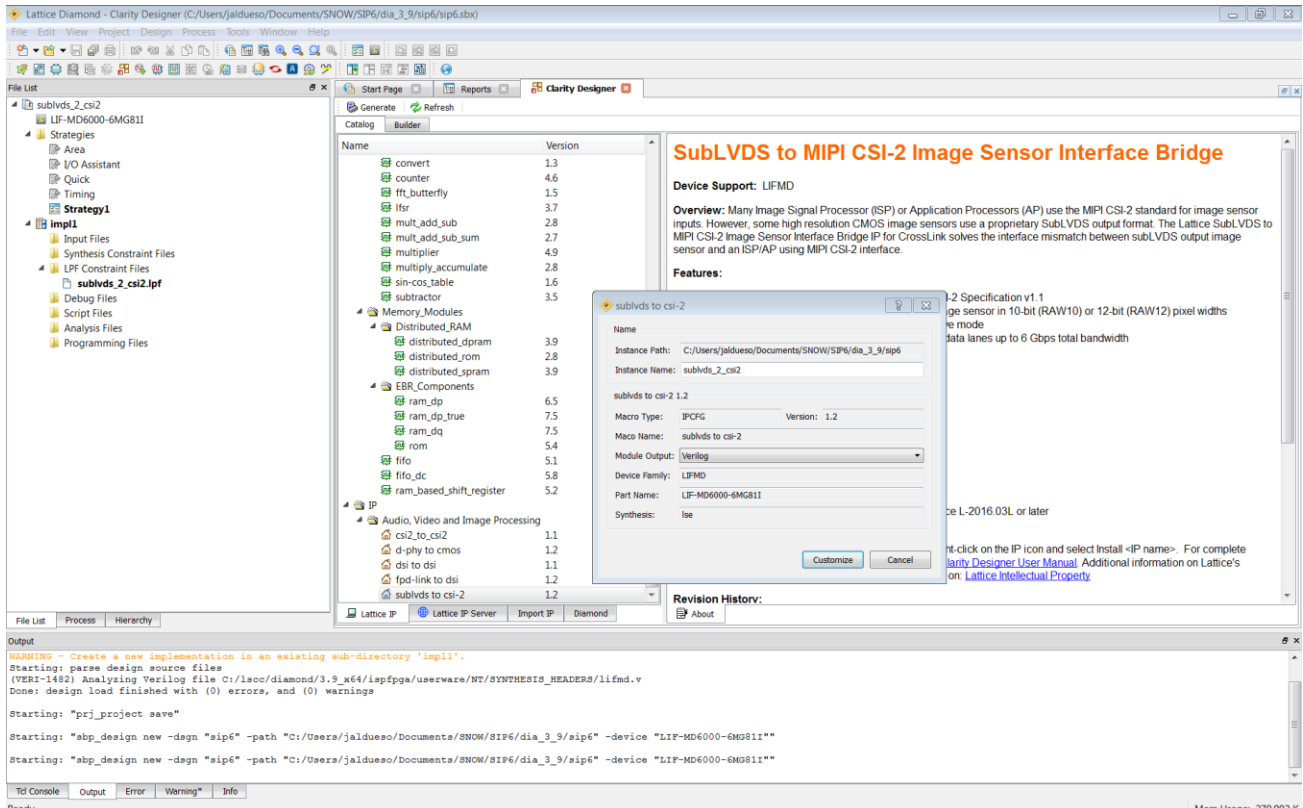

**Figure 4.3. Configuring SubLVDS to MIPI CSI-2 IP in Clarity Designer**

- <span id="page-14-0"></span>2. Enter the **Instance Name**.
- 3. Click the **Customize** button. An IP configuration interface is displayed as shown i[n Figure 4.4.](#page-15-0) From this dialog box, you can select the IP parameter options specific to your application.
- 4. Input valid values in required fields in the **Configuration** tab.

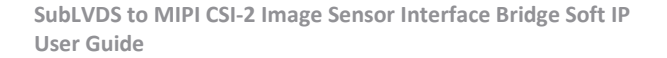

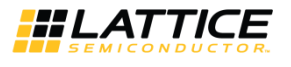

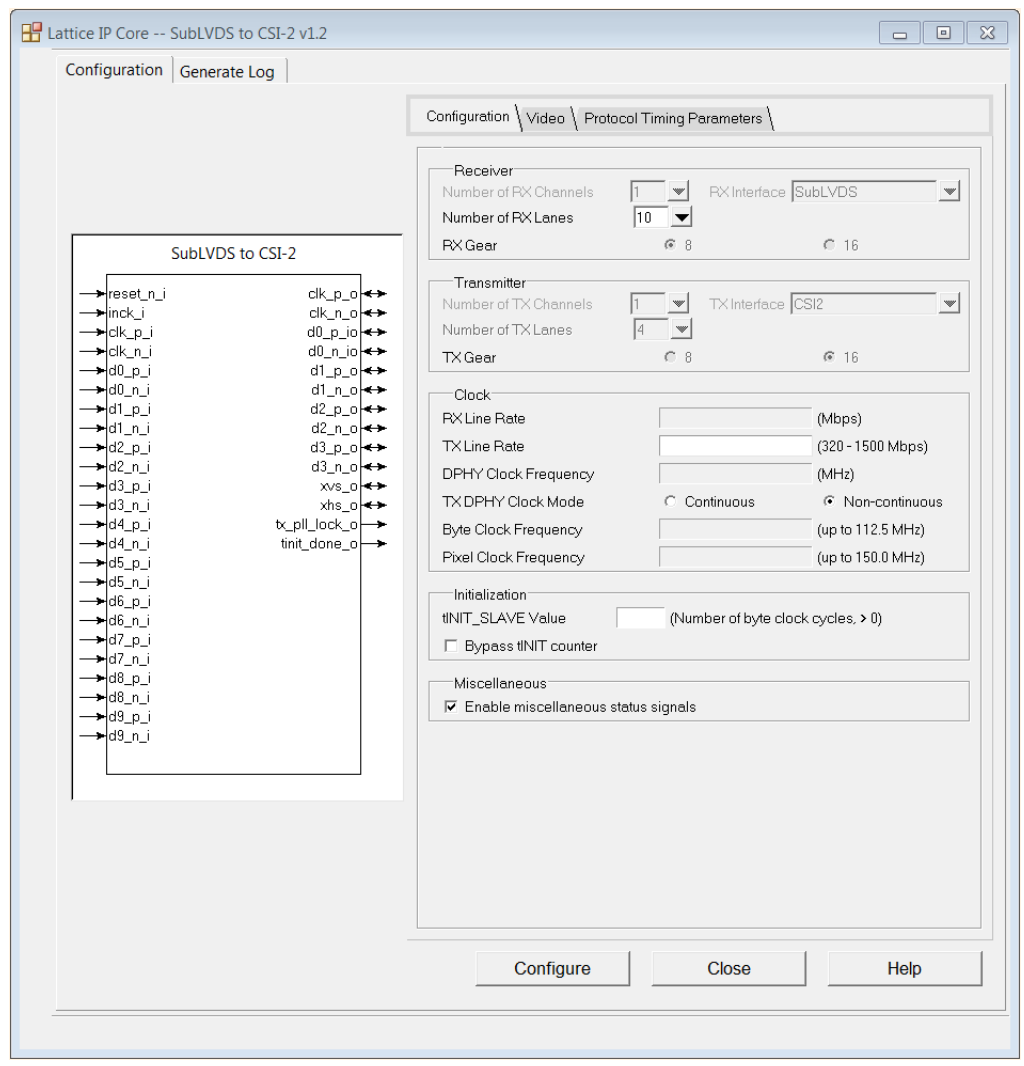

**Figure 4.4. Configuration Tab in IP User Interface**

<span id="page-15-0"></span>5. To configure data type, virtual channel ID, word count and IMX Framer settings (when image sensor is in slave mode) click the **Video** tab as shown in [Figure 4.5.](#page-16-0)

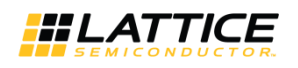

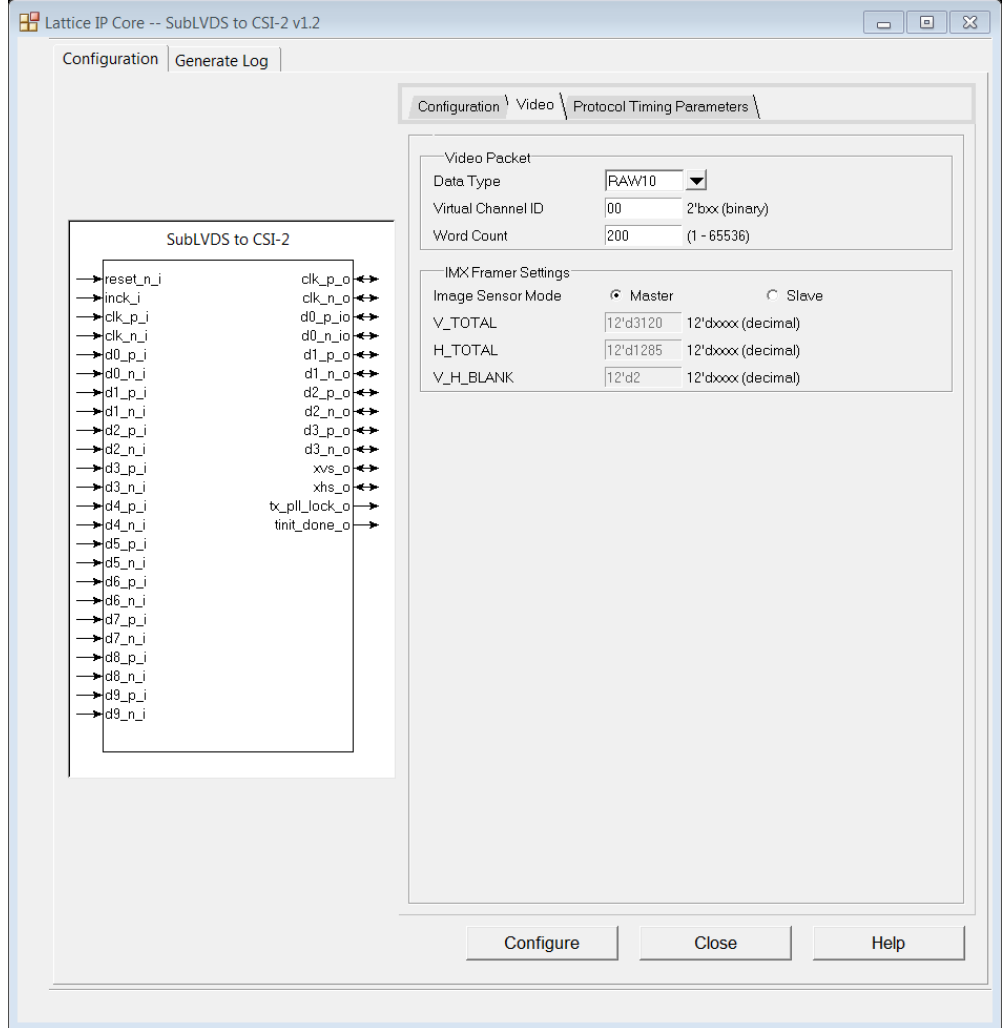

**Figure 4.5. Video Tab in IP User Interface**

- <span id="page-16-0"></span>6. To modify D-PHY timing parameters, click the **Protocol Timing Parameters** tab as shown i[n Figure 4.6.](#page-17-0)
- 7. Select the required parameters, and click the **Configure** button.
- 8. Click **Close**.
- 9. Click  $\mathbb{R}$  Generate in the toolbox. Clarity Designer generates all the IPs and modules, and creates a top module to wrap them.

For detailed instructions on how to use the Clarity Designer, refer to the Lattice Diamond software user guide.

© 2016-2019 Lattice Semiconductor Corp. All Lattice trademarks, registered trademarks, patents, and disclaimers are as listed a[t www.latticesemi.com/legal.](http://www.latticesemi.com/legal) 

All other brand or product names are trademarks or registered trademarks of their respective holders. The specifications and information herein are subject to change without notice.

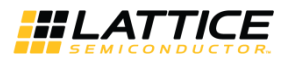

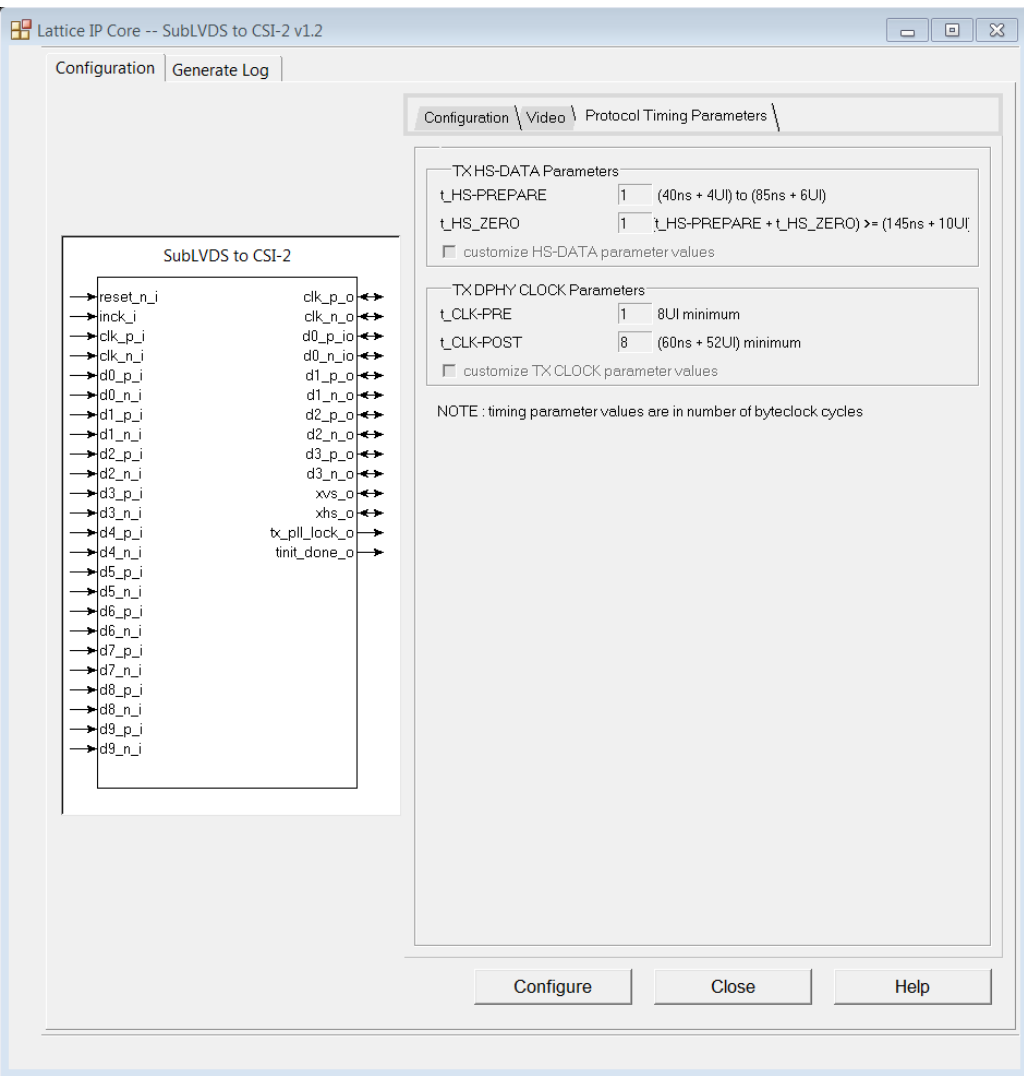

<span id="page-17-0"></span>**Figure 4.6. Protocol Timing Parameters Tab in IP User Interface**

© 2016-2019 Lattice Semiconductor Corp. All Lattice trademarks, registered trademarks, patents, and disclaimers are as listed at www.l**atticesemi.com/legal**.<br>All other brand or product names are trademarks or registered tr

18 FPGA-IPUG-02006-1.4

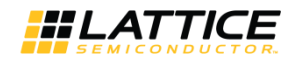

## <span id="page-18-0"></span>**4.4. Generated IP Directory Structure and Files**

The IP and supporting files generated in Clarity Designer and IP Express have similar folder architecture and files. The directory structure of the generated files is shown in [Figure 4.7.](#page-18-1)

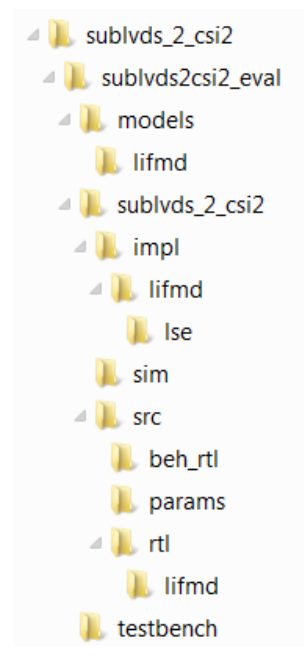

**Figure 4.7. SubLVDS to MIPI CSI-2 IP Directory Structure**

<span id="page-18-1"></span>The design flow for the IP created with Clarity Designer and IPexpress uses a post-synthesized module (NGO) for synthesis and uses a protected model for simulation. The post-synthesized module and protected model are customized when you configure the IP and created automatically when the IP is generated.

[Table 4.1](#page-18-2) provides a list of key files and directories created by Clarity Designer and how they are used. The postsynthesized module (NGO), the protected simulation model, and all other files are also generated based on your configuration and provided as examples to use or evaluate the IP.

| <b>File</b>                              | <b>Description</b>                                                                                                    |
|------------------------------------------|----------------------------------------------------------------------------------------------------|
| <instance name="">.v</instance>          | Verilog top-level module of SubLVDS to MIPI CSI-2 IP used for both synthesis and<br>simulation.                                                                                                    |
| <instance name=""> inst.v/vhd</instance> | Template for instantiating the generated soft IP top-level in another user-created top<br>module.                                                                                                    |
| <instance name=""> *.v</instance>        | Verilog submodules for simulation. Files that do not have equivalent black box modules<br>are also used for synthesis.                                                                                                    |
| <instance_name>_*_beh.v</instance_name>  | Protected Verilog models for simulation.                                                                                                    |
| <instance_name>_*_bb.v</instance_name>   | Verilog black box modules for synthesis.                                                                                                    |
| <instance_name>_*.ngo</instance_name>    | User interface configured and synthesized modules for synthesis.                                                                                                    |
| <instance name=""> params.v</instance>   | Verilog parameters file which contains required compiler directives to successfully<br>configure IP during synthesis and simulation.                                                                                                    |
| <instance name="">.lpc</instance>        | Lattice Parameters Configuration file. This file records all the IP configuration options<br>set through Clarity Designer. It is used by IP generation script to generate configuration-<br>specific IP. It is also used to reload parameter settings in the IP user interface in Clarity<br>Designer when it is being reconfigured. |

<span id="page-18-2"></span>**Table 4.1. Files Generated in Clarity Designer**

<sup>© 2016-2019</sup> Lattice Semiconductor Corp. All Lattice trademarks, registered trademarks, patents, and disclaimers are as listed at www.latticesemi.com/legal. All other brand or product names are trademarks or registered trademarks of their respective holders. The specifications and information herein are subject to change without notice.

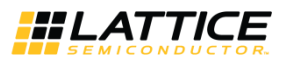

Besides the files listed in the tables, most of the files required to evaluate the SubLVDS to MIPI CSI-2 IP reside under the directory *\<sublvds2csi2\_eval>*. This includes the simulation model, testbench and simulation script files for running the simulation in Active HDL.

The *\<instance\_name>* folder contains files/folders with content specific to the *<instance\_name>* configuration. This directory is created by Clarity Designer each time the IP is generated and regenerated with the same file name. A separate *\<instance\_name>* directory is generated for IPs with different names, such as *\<my\_IP\_0>*, *\<my\_IP\_1>*, and others.

The folder*\<instance\_name>*, the \sublvds2csi2\_eval and subtending directories provide files supporting SubLVDS to CSI-2 IP evaluation that includes files*/folders* with content that is constant for all configurations of the SubLVDS to MIPI CSI-2 IP. The *\sublvds2csi2\_eval* directory is created by Clarity Designer the first time the IP is generated when multiple SubLVDS to MIPI CSI-2 IP are generated in the same root directory and updated each time the IP is regenerated.

The simulation part of the user evaluation provides testbench and test cases supporting RTL simulation for Active-HDL simulators under *<project root>\testbench*.

Separate directories located at  $\langle$ *qroject\_dir>\sublvds2csi2\_eval* $\langle$ *instance\_name>\sim\Aldec\rtl are provided and* contain pre-built simulation script files.

## <span id="page-19-0"></span>**4.5. Running Functional Simulation**

The functional simulation includes a configuration-specific behavioral model of the SubLVDS to CSI-2 Image Sensor Interface Bridge, which is instantiated in an FPGA top level along with some other logic (such as PLLs and registers with Read/Write Interface). This FPGA top is instantiated in an evaluation testbench that provides appropriate stimulus for the SubLVDS to CSI-2 Bridge. The testbench files are provided in *<project\_dir>\sublvds2csi2\_eval\testbench*.

The generated IP package includes the configuration-specific behavior model (*<instance\_name>\_beh.v*, provided in *<project\_dir>\sublvds2csi2\_eval\<instance\_name>\src\beh\_rtl\<family>*) for functional simulation. Models for simulation are provided in the corresponding *\models* folder if required.

To run the simulation in Active-HDL (Windows only):

1. Modify the **\*.do** file located in

**\<project\_dir>\<IPinstance\_name>\<instance\_name>\_eval\<IPinstance\_name>\sim\aldec\**.

a. Specify the working directory (sim\_working\_folder). For example:

set sim\_working\_folder **C:/my\_design**.

b. Specify the workspace name that is created in working directory. For example:

set workspace\_name **design\_space**.

- c. Specify the design name. For example: set design\_name **DesignA**.
- d. Specify the design path where the IP Core generated using Clarity Designer is located. For example: set design\_path **C:/my\_designs/DesignA**.
- e. Specify the design instance name (same as the instance name specified in Clarity Designer. For example: set design\_inst **DesignA\_inst**.
- f. Specify the Lattice Diamond primitive path (diamond\_dir) to where it is installed. For example: set diamond\_dir **C:/lscc/diamond/3.8\_x64**.
- 2. Update testbench parameters to customize data size, clock and/or other settings. [Table 4.2](#page-20-2) for the list of valid testbench compiler directives.
- 3. Under the Tools menu, select **Active-HDL**.
- 4. In Active-HDL window, click **Tools** -> **Execute macro**.
- 5. Select the **\*.do** file.
- 6. Wait for the simulation to finish.

[Table 4.2](#page-20-2) is a list of testbench directives which can be modified by setting the define in the vlog command in the *\*.do* file.

© 2016-2019 Lattice Semiconductor Corp. All Lattice trademarks, registered trademarks, patents, and disclaimers are as listed a[t www.latticesemi.com/legal.](http://www.latticesemi.com/legal) 

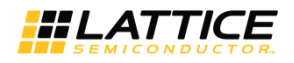

#### Example:

```
vlog \
+define+NUM_FRAMES=60 \
+define+NUM_LINES=1080 \
....
```
<span id="page-20-2"></span>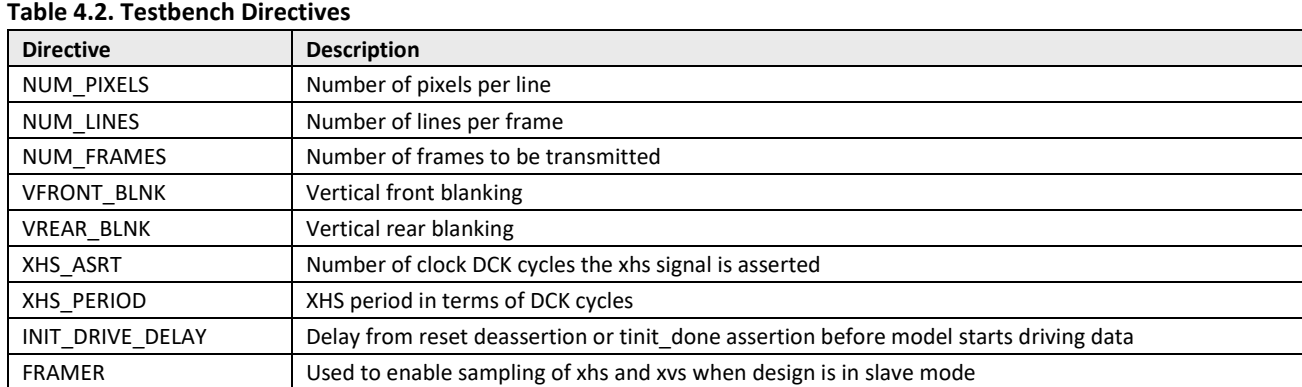

<span id="page-20-0"></span>You can override the default timing parameters using the above information.

### **4.6. Simulation Strategies**

This section describes the simulation environment, which demonstrates basic SubLVDS to CSI-2 Image Sensor Bridge functionality. [Figure 4.8](#page-20-1) shows the block diagram of simulation environment.

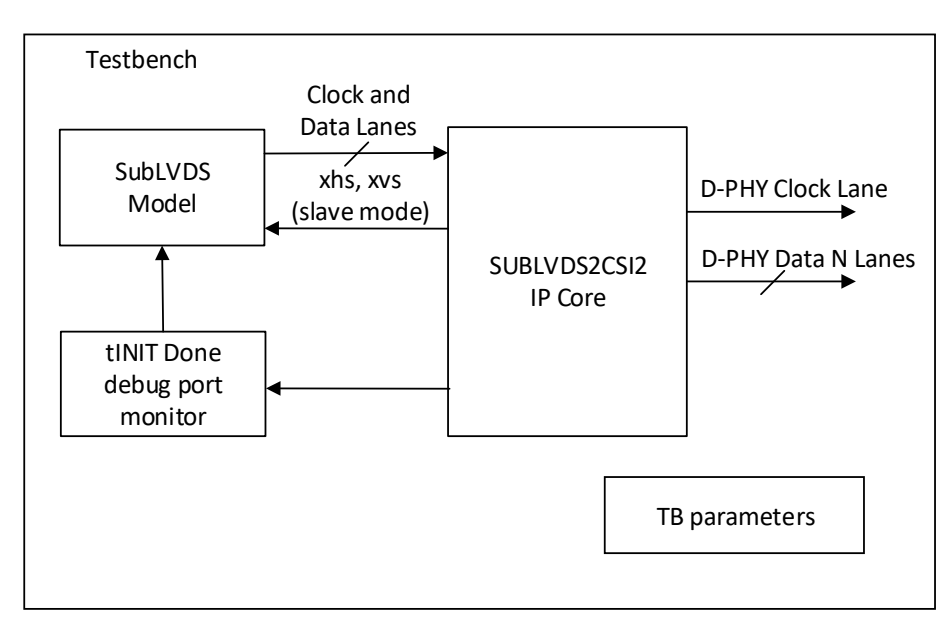

#### **Figure 4.8. Simulation Environment Block Diagram**

<span id="page-20-1"></span><sup>© 2016-2019</sup> Lattice Semiconductor Corp. All Lattice trademarks, registered trademarks, patents, and disclaimers are as listed a[t www.latticesemi.com/legal.](http://www.latticesemi.com/legal)  All other brand or product names are trademarks or registered trademarks of their respective holders. The specifications and information herein are subject to change without notice.

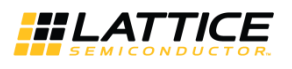

## <span id="page-21-0"></span>**4.7. Simulation Environment**

The simulation environment is made up of a SubLVDS model instance connected to the input of SUBLVDS2CSI2 IP core instance in the testbench. The SubLVDS model is configured based on the SUBLVDS2CSI2 IP configurations and testbench parameters. It can be configured as 4, 6, 8, or 10 Rx lanes. If miscellaneous signals are enabled, the testbench monitors the assertion of tinit done signal before transmitting the sublvds data to the input of the design.

The testbench also provides xhs and xvs signals to the SubLVDS model when the design is configured as master mode. Otherwise, the model uses the xhs and xvs signals from the design as reference for data transmission when configured as slave mode. Refer to the *testbench readme.txt* file for details on how to set the TB parameters.

[Figure 4.9](#page-21-1) shows an example simulation where miscellaneous signals are disabled.

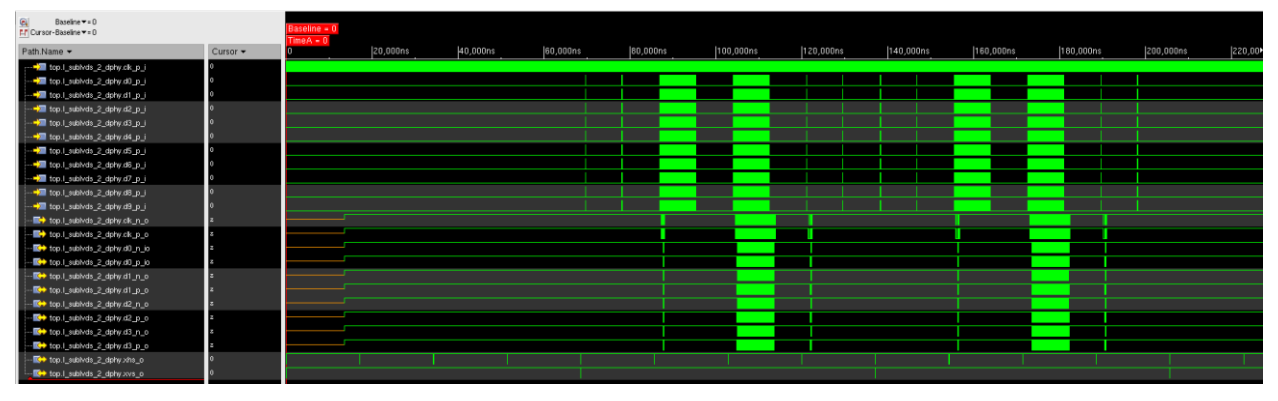

**Figure 4.9. Configuration with MISC\_ON Disabled**

<span id="page-21-1"></span>Since miscellaneous signals are disabled, you should set initial driving delay before testbench starts sending data to the IP core. In this example, the design is also configured as Slave mode. The SubLVDS model waits for XVS signal assertion before starting to transmit data to the IP.

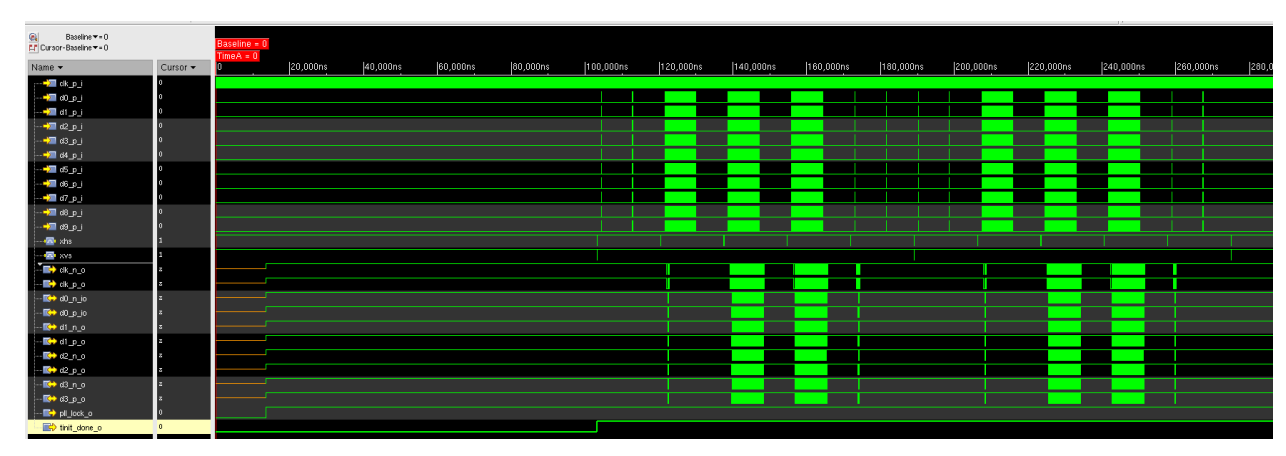

[Figure 4.10](#page-21-2) shows an example where miscellaneous signals are enabled.

**Figure 4.10. Configuration with MISC\_ON Enabled**

<span id="page-21-2"></span>In this example, miscellaneous signals are enabled. The design is also configured as Master mode, xhs and xvs signals are generated by Testbench. The testbench monitors the tinit\_done assertion indicating that initialization has completed before sending data t

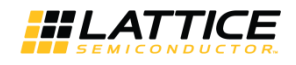

## <span id="page-22-0"></span>**4.8. Instantiating the IP**

The core modules of SubLVDS to CSI-2 IP are synthesized and provided in NGO format with black box Verilog source files for synthesis. A Verilog source file named *<instance\_name>\_sublvds\_2\_csi2\_ip.v* instantiates the black box of core modules. The top-level file *<instance\_name>.v* instantiates *<instance\_name>\_sublvds\_2\_csi2\_ip.v*.

The IP instances do not need to be instantiated one by one manually. The top-level file and the other Verilog source files are provided in *\<project\_dir>*. These files are refreshed each time the IP is regenerated.

For example, if the Clarity Designer project file is *cdprj.sbx*, the automatically generated wrapper file is *cdprj.v* in which all generated IPs are instantiated. You do not need to instantiate the IP instances one by one manually. The *cdprj.v* is refreshed each time the IPs in the design are regenerated.

A Verilog instance template *<instance\_name>\_inst.v* or VHDL instance template *<instance\_name>\_inst.vhd* is also provided as a guide if the design is to be included in another top level module.

## <span id="page-22-1"></span>**4.9. Synthesizing and Implementing the IP in a Top-Level Design**

In Clarity Designer, the Clarity Designer project file (.sbx) is added to Lattice Diamond as a source file after all IPs are generated. Note that default Diamond strategy (.sty) and default Diamond preference file (.lpf) are used. When using .sbx approach, import the recommended strategy and preferences from

*\<project\_dir>\sublvds2csi2\_eval\<instance\_name>\impl\lifmd\[lse | synplify]* directories.

All required files are invoked automatically. You can directly synthesize, map and place/par the design in the Diamond design environment after the IPsare generated.

To use the project files in Diamond:

- 1. Choose **File > Open > Project**.
- 2. in the **Open Project** dialog box browse to **\<project\_dir>\sublvds2csi2\_eval\<instance\_name>\impl\lifmd\[lse|synplify]\**.
- 3. Select and open **sinstance name> top.ldf**. At this point, all of the files needed to support top-level synthesis and implementation are imported to the project.
- 4. Select the **Process** tab in the left-hand user interface window.
- <span id="page-22-2"></span>5. Implement the complete design via the standard Diamond user interface flow.

### **4.10. Hardware Evaluation**

The SubLVDS to MIPI CSI-2 Image Sensor Interface Bridge IP supports Lattice's IP hardware evaluation capability, which makes it possible to create versions of the IP that operate in hardware for a limited period of time (approximately four hours) without requiring the request of an IP license. It may also be used to evaluate the IP in hardware in user-defined designs.

### <span id="page-22-3"></span>**4.10.1. Enabling Hardware Evaluation in Diamond**

Choose **Project** > **Active Strategy** > **Translate Design Settings**. The hardware evaluation capability may be enabled or disabled in the **Strategy** dialog box. It is enabled by default.

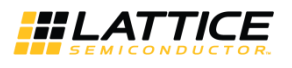

## <span id="page-23-0"></span>**4.11. Updating/Regenerating the IP**

The Clarity Designer interface allows you to update the local IPs from the Lattice IP server. The updated IP can be used to regenerate the IP instance in the design. To change the parameters of the IP used in the design, the IP must also be regenerated.

### <span id="page-23-1"></span>**4.11.1. Regenerating an IP in Clarity Designer**

To regenerate IP in Clarity Designer:

- 1. In the **Builder** or **Planner** tab, right-click the IP instance to be regenerated and select **Config** in the menu as shown in [Figure 4.11.](#page-23-2)
- 2. The IP Configuration user interface is displayed. Change the parameters as required and click the **Configure** button.
- 3. Update the pin connection in **Builder** tab for configuration changes.
- 4. Click **in the toolbox.** Clarity Designer regenerates all the instances which are reconfigured.

<span id="page-23-2"></span>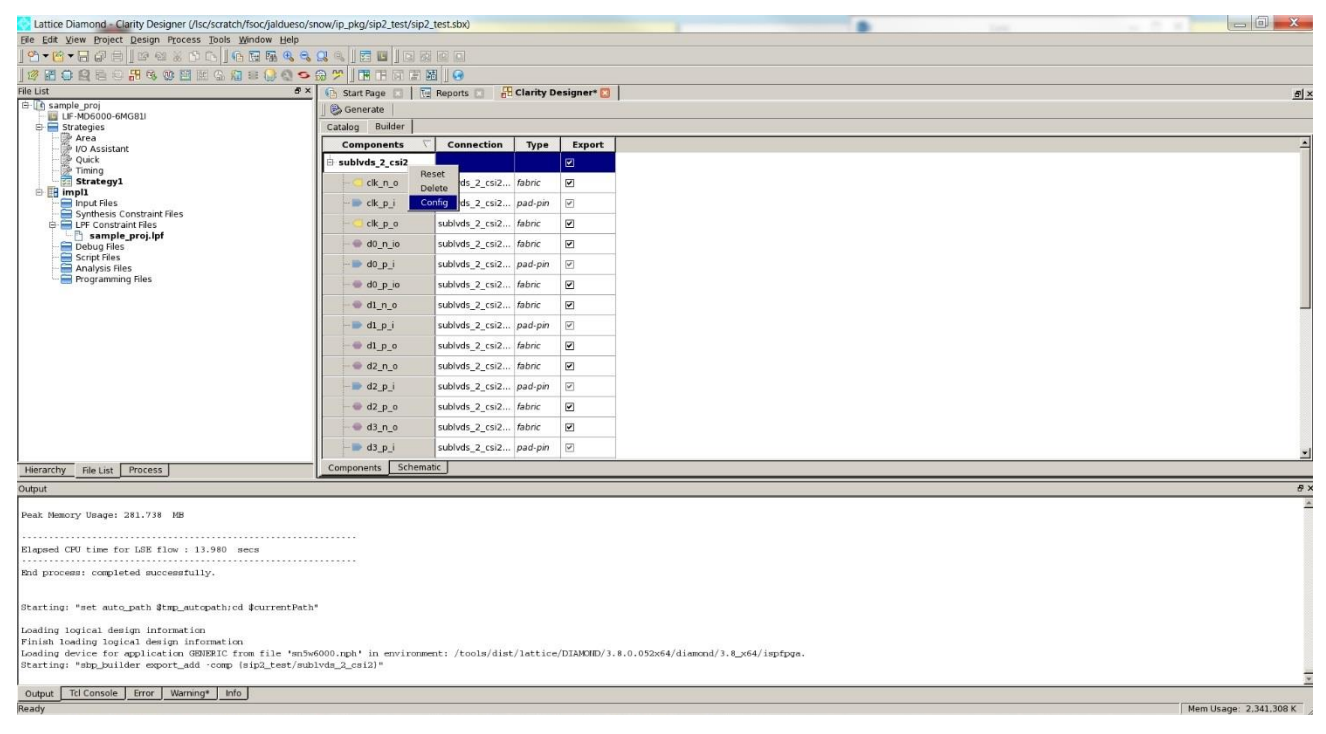

**Figure 4.11. IP Regeneration in Clarity Designer**

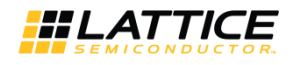

# <span id="page-24-0"></span>**References**

For more information about CrossLink devices, refer to the CrossLink Family [Data Sheet \(FPGA-DS-02007\).](http://www.latticesemi.com/view_document?document_id=51662) For further information on interface standards, refer to:

- MIPI Alliance Specification for D-PHY, version 1.1, November 7, 2011, [www.mipi.org](http://www.mipi.org/)
- <span id="page-24-1"></span>MIPI Alliance Specification for Camera Serial Interface 2 (CSI-2) version 1.1, July 18, 2012[, www.mipi.org](http://www.mipi.org/)

# **Technical Support Assistance**

Submit a technical support case through [www.latticesemi.com/techsupport.](http://www.latticesemi.com/techsupport)

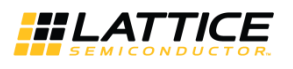

# <span id="page-25-0"></span>**Appendix A. Resource Utilization**

[Table A.1](#page-25-1) lists resource utilization for Lattice CrossLink FPGAs using the SubLVDS to MIPI CSI-2 Image Sensor Interface Bridge IP. The performance and utilization data target an LIF-MD6000-6MG81I device with –6 speed grade using Lattice Diamond 3.8 and Lattice Synthesis Engine. Performance may vary when using a different software version or targeting a different device density or speed grade within the CrossLink family. The values of f<sub>MAX</sub> shown are based on continuous byte clock. The Target f<sub>MAX</sub> column shows target byte clock frequency for each configuration.

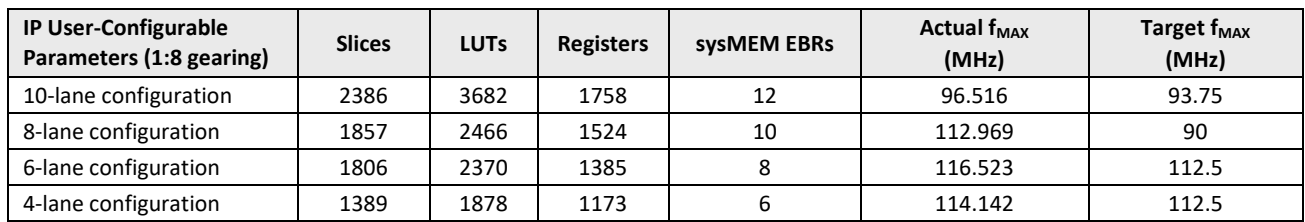

#### <span id="page-25-1"></span>**Table A.1. Resource Utilization\***

\*Note: f<sub>MAX</sub> shown is the byte clock frequency. The target f<sub>MAX</sub> for this design is 93.75 MHz.

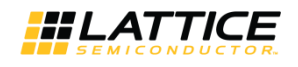

# <span id="page-26-0"></span>**Appendix B. What is Not Supported**

The subLVDS to MIPI CSI-2 Image Sensor Interface Bridge IP does not support the following features:

- Back-to-back transition from low-power (LP) mode to high-speed (HS) mode and vice versa. There is a wait time needed between any LP and HS transition. Because of this wait time requirement on the MIPI D-PHY Tx side of the bridge, the 1st line of each frame is dropped through the bridge. The wait time (horizontal blanking period) between start of FV (frame valid) and start of LV (line valid), end of LV and end of FV, and end of LV and start of LV can be as long as 200-byte clock cycles or 650 input clock cycles depending on the lane rate.
- ECC error detection and correction
- Checksum error detection

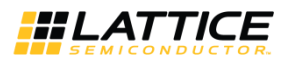

# <span id="page-27-0"></span>**Revision History**

#### **Revision 1.4, IP Version 1.2, April 2019**

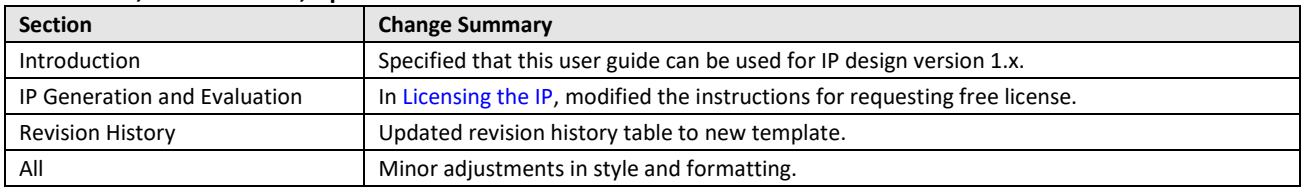

#### **Revision 1.3, IP Version 1.2, February 2017**

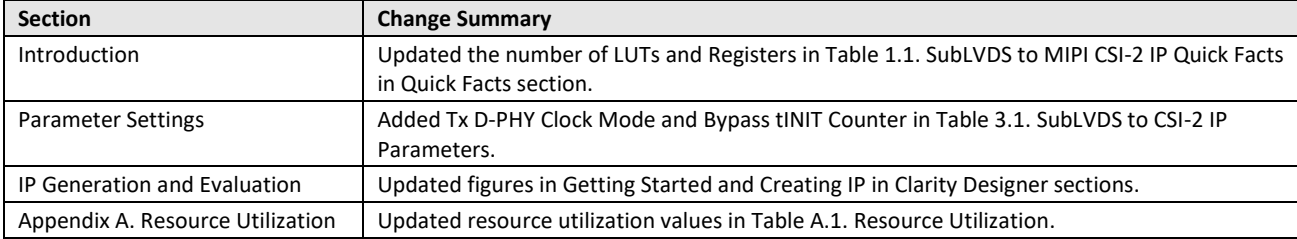

#### **Revision 1.2, November 2016**

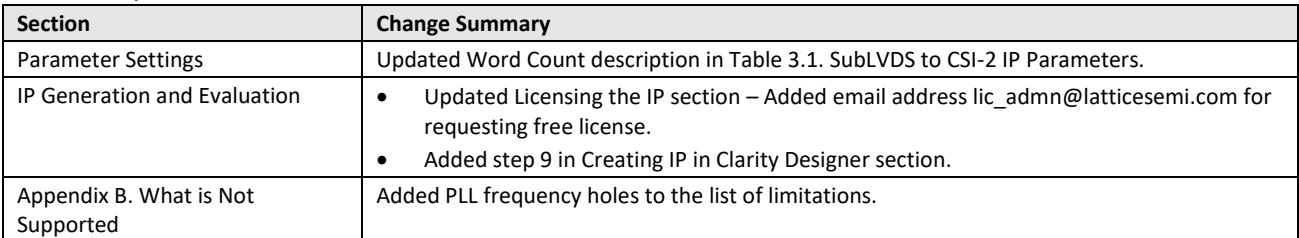

#### **Revision 1.1, July 2016**

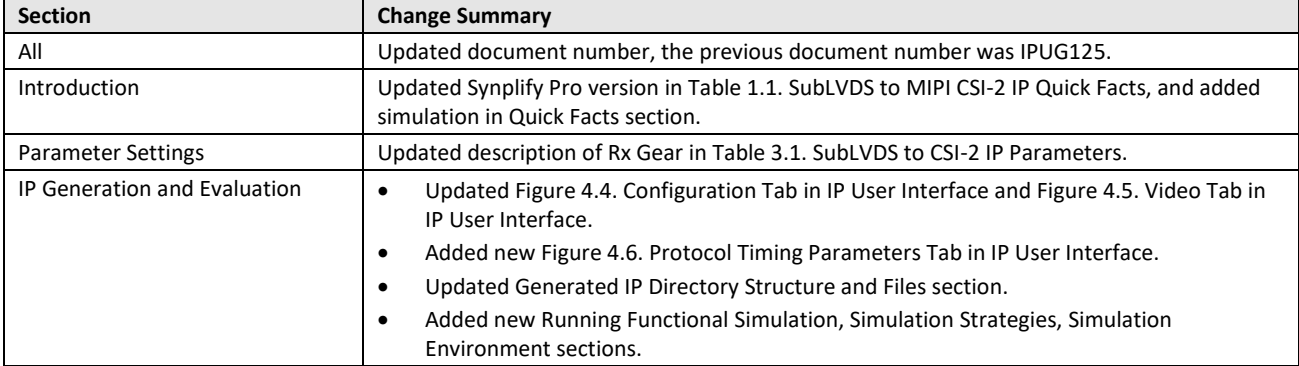

#### **Revision 1.0, IP Version 1.0, May 2016**

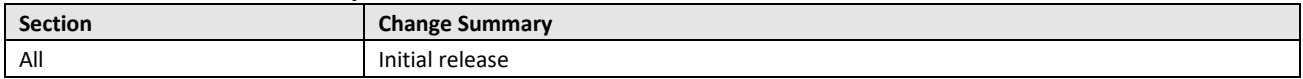

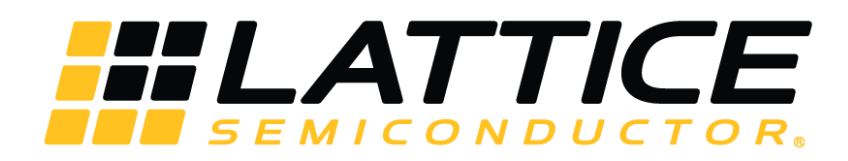

[www.latticesemi.com](http://www.latticesemi.com/)